### MANUAL DE USUARIO APP MIMAL 01 Manual de usuario App MIMAL

Ajuntament de<br>Barcelona

Mimal -

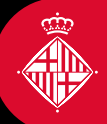

#### Índice

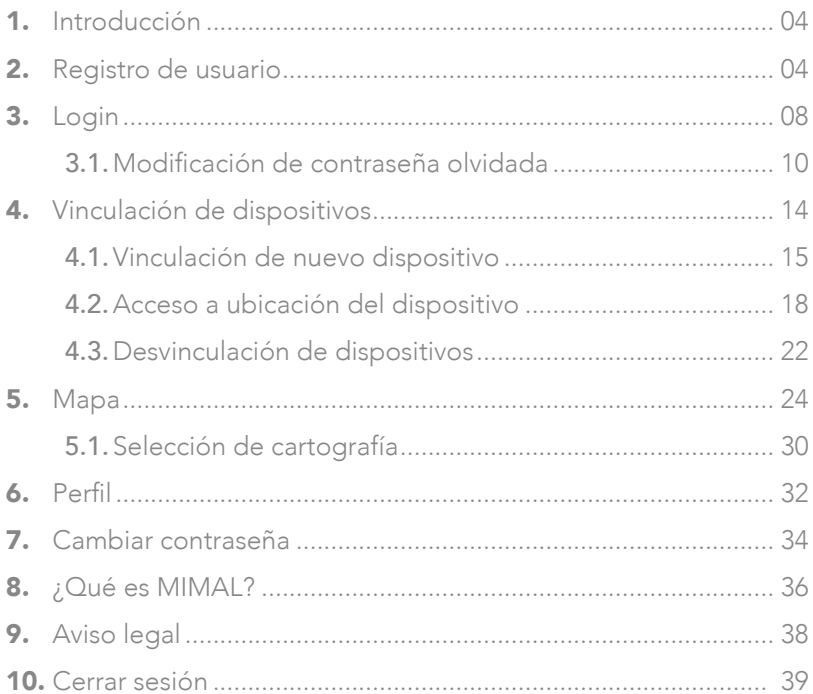

## <span id="page-3-0"></span>1. Introducción

El dispositivo de Monitorización Inteligente de Movimiento para la Autonomía con Localizador (MIMAL) es un servicio para las personas usuarias del Servicio de Teleasistencia Municipal del Ayuntamiento de Barcelona que permite, a través de un dispositivo móvil, la localización, alerta y comunicación en una situación de emergencia.

Los familiares o cuidadores podrán conocer la localización de la persona usuaria cuando esta se encuentre fuera del domicilio mediante la consulta de esta WebAPP en sus teléfonos móviles.

La WebAPP permite vincular diferentes dispositivos al MIMAL para permitir hacer las consultas de localización.

## 2. Registro de usuario

El primer paso para poder usar la aplicación MIMAL es registrarse, accediendo a la dirección <https://webapp.barcelona.cat/mimal/> y pulsando en ¡REGÍSTRESE!

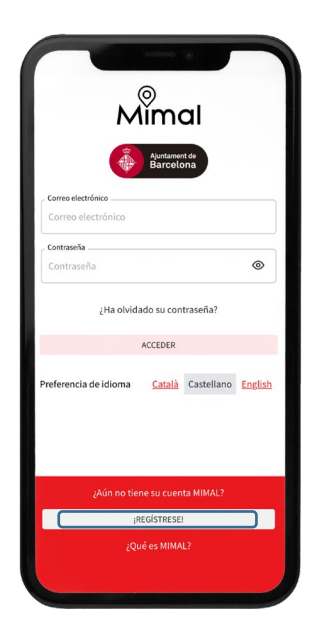

**Imagen 1** Botón de registro de usuario

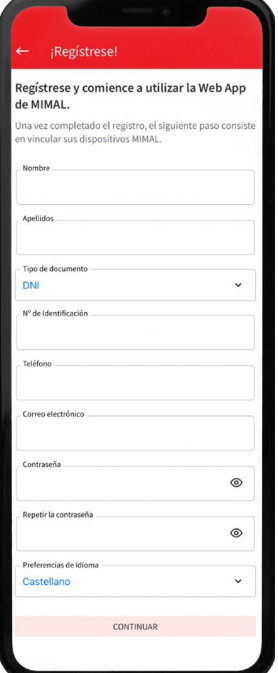

Imagen 2 Pantalla de registro Al pulsar el botón ¡REGÍSTRESE! se accederá al formulario de registro, donde se tendrán que rellenar todos los campos, ya que son de carácter obligatorio.

- 1. Nombre: nombre del usuario. Tendrá un máximo de 100 caracteres.
- 2. Apellidos: apellidos del usuario. Tendrá un máximo de 100 caracteres.
- 3. Tipo de documento: desplegable que se tiene que completar con el tipo de documento identificativo. El usuario podrá seleccionar una de las siguientes tres opciones:
	- 1. DNI
	- 2. NIE
	- 3. Pasaporte
- 4. Número de identificación: se validará que el campo contenga un valor correcto que se corresponda con la opción de tipo de documento seleccionada anteriormente.
- 5. Teléfono: número de teléfono de contacto del usuario. Tendrá un máximo de 15 dígitos.
- 6. Correo electrónico: dirección de correo electrónico de contacto del usuario. Se validará que sea un correo electrónico válido comprendido entre una longitud mínima de 10 caracteres y de un máximo de 100.
- **7. Contraseña:** la contraseña deberá tener un mínimo de 8 caracteres y un máximo de 16, y contener al menos un número y una letra. Pulsando en el icono ubicado en la zona derecha de la caja de texto se podrá ver la contraseña facilitada.
- 8. Repetir contraseña: se solicitará al usuario que vuelva a introducir la contraseña para verificarla.
- 9. Preferencias del idioma: el usuario tendrá que seleccionar en qué idioma quiere visualizar la aplicación, mediante un desplegable que le ofrecerá las siguientes tres opciones:
	- 1. Catalán (idioma por defecto)
	- 2. Castellano
	- 3. Inglés

Una vez se hayan completado correctamente todos los campos, se activa el botón CONTINUAR, que permitirá seguir en el proceso de registro.

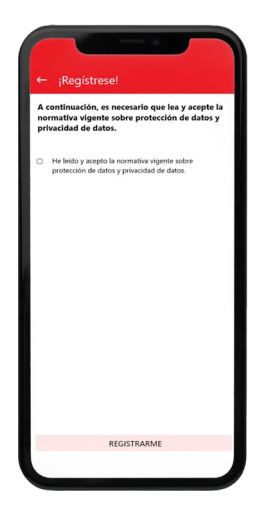

#### Imagen 3 Política de privacidad de datos

Para utilizar la aplicación hay que aceptar las condiciones legales situadas en la parte inferior de la pantalla.

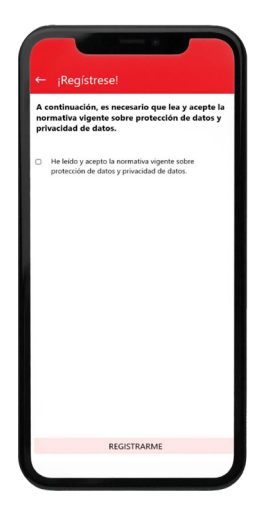

#### Imagen 4 Aceptación de política de privacidad

Una vez aceptadas las condiciones legales, hay que pulsar CONTINUAR.

Si el proceso de registro se ha realizado con éxito, el usuario recibirá un correo electrónico, que deberá confirmar para poder acceder a la aplicación.

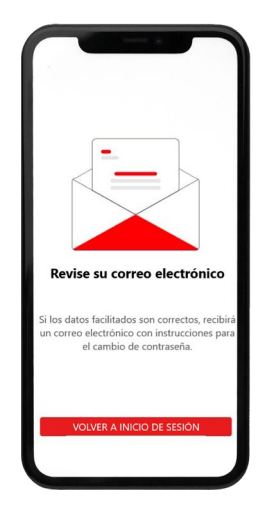

#### Imagen 5 Notificación de envío de correo

Una vez confirmado el correo electrónico, se informa de la finalización del registro en la aplicación y se podrá acceder a la pantalla de inicio de sesión.

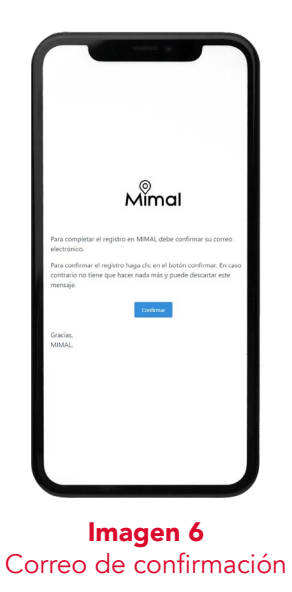

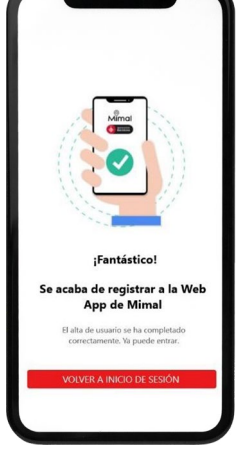

Imagen 7 Registro completado

## <span id="page-7-0"></span>3. Login

Par acceder a la WebAPP se debe introducir el correo electrónico y la contraseña con los que se ha completado el registro y pulsar **ACCEDER**.

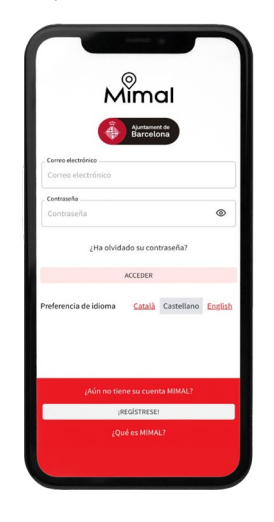

#### Imagen 8 Página de autentificación

La aplicación permite cinco errores de validación. A partir de ese límite el usuario queda bloqueado durante 15 minutos.

La WebAPP hace una comprobación de cada *login*, en la que valida si la contraseña introducida ha sido modificada en los últimos 180 días. En caso de haberse superado este límite, redirige automáticamente a una pantalla de actualización de la contraseña como la descrita en el apartado 7. Cambiar contraseña.

En la misma pantalla se puede modificar la contraseña y obtener más información sobre la aplicación.

En esta pantalla se informa al usuario de que la nueva contraseña debe ser diferente a las cinco anteriores y se comprueba que la contraseña introducida cumpla con todas las condiciones antes de hacer efectivo el cambio.

Para evitar que la contraseña caduque, la aplicación mostrará un mensaje desde los 15 días anteriores a la fecha de caducidad en el que se indicarán los días restantes hasta su obligada modificación.

Una vez introducidas las credenciales correctamente, se accede al mapa de MIMAL.

Se puede salir del mapa para navegar a otras opciones pulsando sobre el menú situado en la esquina superior izquierda de la pantalla. Accediendo al menú, se despliegan las secciones de la WebAPP que se detallan en los siguientes apartados:

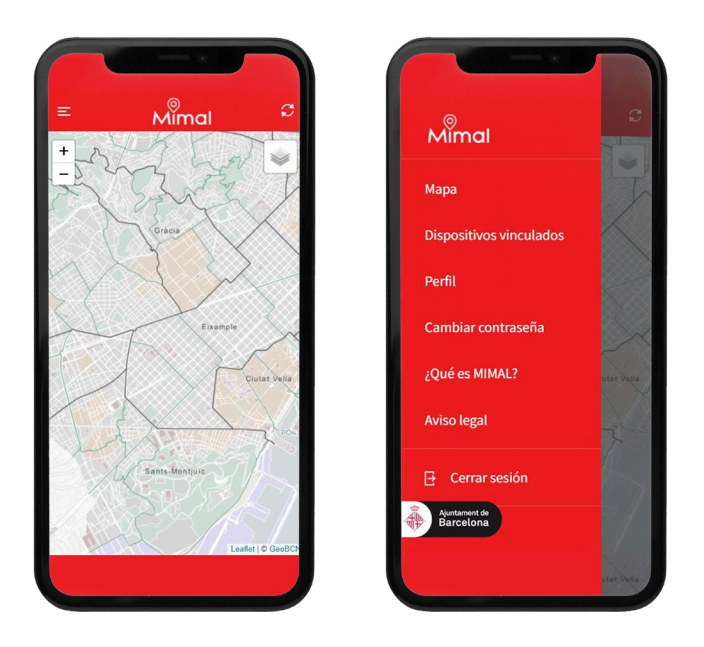

Imagen 9 Pantalla principal y acceso a menú

### <span id="page-9-0"></span>3.1. Modificación de contraseña olvidada

En caso de haber olvidado la contraseña, se puede modificar accediendo al formulario que se encuentra en la pantalla de acceso a la aplicación.

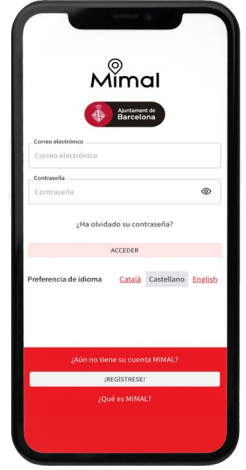

#### Imagen 10 Acceso a pantalla de modificación de contraseña olvidada

Al introducir la dirección de correo electrónico se muestra un mensaje que indica que se ha generado una nueva contraseña y se ha enviado a la dirección de correo electrónico.

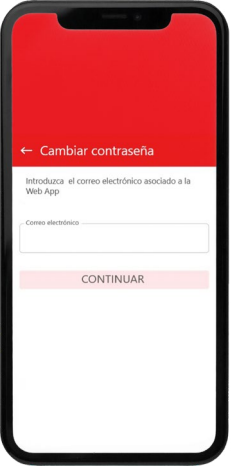

Imagen 11 Formulario de cambio de contraseña olvidada

En el correo habrá un enlace para continuar con el proceso de modificación de la contraseña. El enlace y el código de verificación asociados tendrán 5 minutos de validez; pasado este tiempo, caducará.

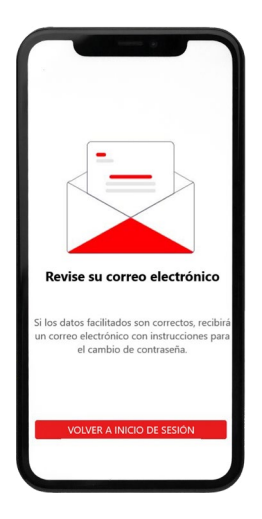

Imagen 5 Notificación de envío de correo de la nueva contraseña

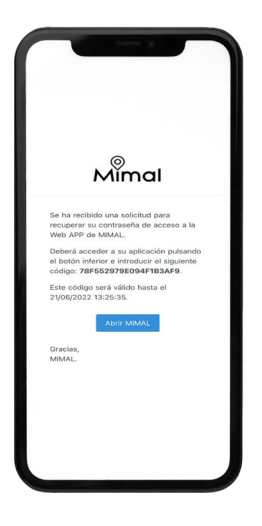

Imagen 13 Correo con datos de la nueva contraseña

Al hacer clic sobre **ABRIR MIMAL** enviado por correo electrónico, se accede a la siguiente pantalla de la WebApp:

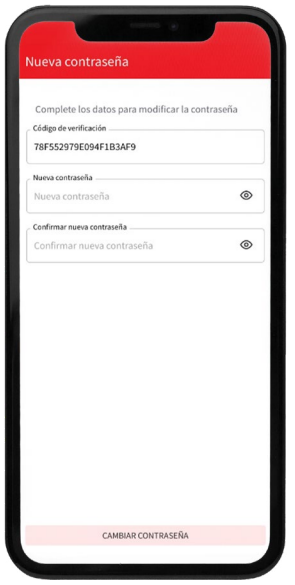

#### Imagen 14 Formulario de introducción de nueva contraseña

Aquí es necesario completar todos los campos del formulario, ya que son obligatorios:

1. Código de verificación: este código aparecerá automáticamente, con el vínculo del correo recibido.

- 2. Nueva contraseña
- 3. Confirmación de nueva contraseña

Se debe introducir contraseñas válidas según las condiciones descritas anteriormente (un mínimo de 8 caracteres y un máximo de 16, que contengan, al menos, un número y una letra). La nueva contraseña no podrá coincidir con ninguna de las cinco contraseñas utilizadas anteriormente por el usuario, y deberá incluir un código de verificación válido (20 caracteres alfanuméricos) para poder completar el formulario.

Si el proceso se ha completado con éxito, se mostrará un mensaje comunicando que la contraseña ha sido modificada satisfactoriamente, y el usuario será redirigido a la página de inicio para iniciar la sesión con la nueva contraseña.

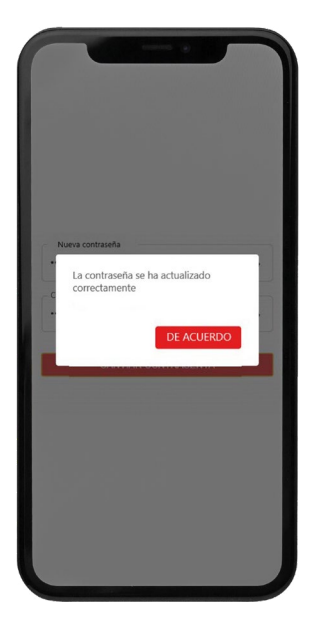

Imagen 15 Aviso de contraseña modificada

## <span id="page-13-0"></span>4. Vinculación de dispositivos

La pantalla de **Dispositivos vinculados** es accesible desde el menú de la WebAPP, tal y como podemos ver en la imagen:

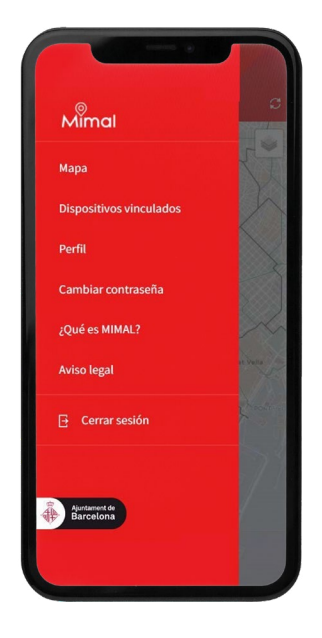

Imagen 16 Selección de dispositivos vinculados al menú

Desde esta sección se pueden gestionar todas las acciones relacionadas con los dispositivos, como la vinculación y desvinculación y el acceso al mapa para conocer la ubicación del dispositivo seleccionado.

### <span id="page-14-0"></span>4.1. Vinculación de nuevo dispositivo

Inicialmente, la vista general constará de una pantalla en blanco con dos botones en la zona inferior:

- 1. Un botón, en la parte inferior derecha con un signo "+" para la vinculación de nuevos dispositivos.
- 2. Otro, desactivado por defecto, a la izquierda, para la desvinculación de dispositivos.

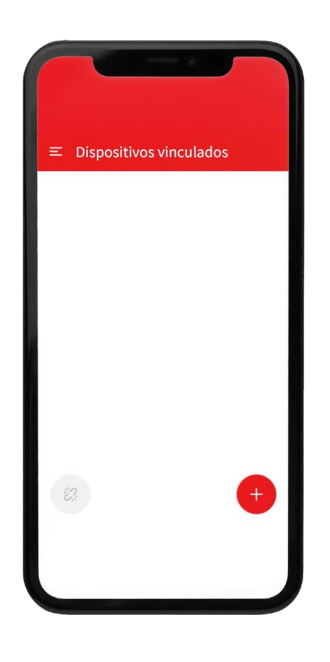

Imagen 17 Vista general de dispositivos vinculados

Al pulsar sobre el botón de vinculación, se accede a la pantalla Agregar dispositivo, en cuyo cuadro de texto deberá introducirse el IMEI del dispositivo Mimov que vincular.

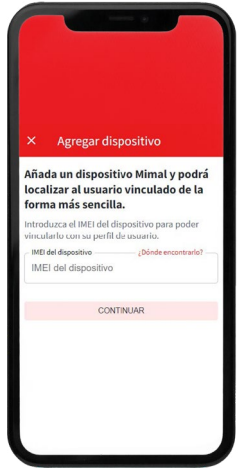

#### Imagen 18 Pantalla agregar dispositivo

En caso de no encontrar el IMEI, se debe pulsar sobre ¿Dónde encontrarlo?, localizado en la zona superior del cuadro de texto donde se introduce el IMEI del dispositivo.

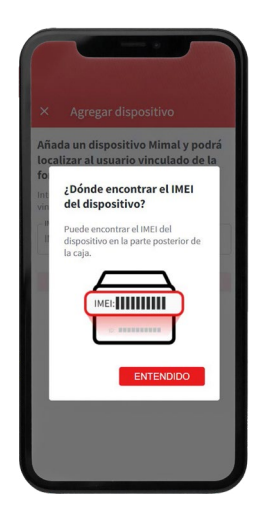

Imagen 19 Ventana ¿Dónde encontrarlo?

Una vez se haya introducido el IMEI, se habilitará el botón CONTINUAR. Si el valor del IMEI introducido es correcto, se enviará la solicitud de vinculación y habrá que esperar al correo electrónico que confirme que se ha autorizado la vinculación del dispositivo.

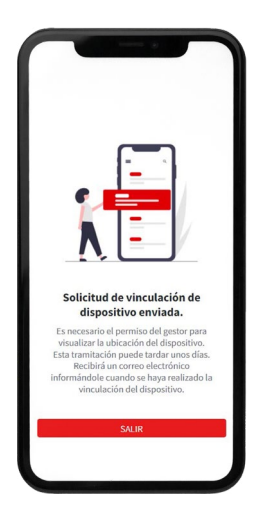

#### Imagen 20 Solicitud de vinculación enviada

Este proceso de vinculación se puede repetir hasta tener un máximo de cinco dispositivos vinculados.

| <b>Dispositivos vinculados</b><br>Ξ<br>$\Box$<br>Seleccionar todos<br>355862030629509<br>n<br>355862030629186<br>n<br>355335029337376<br>n<br>355862030625192<br>$\overleftrightarrow{\mathcal{O}}$ |  |  |
|----------------------------------------------------------------------------------------------------|--|--|
|                                                                                                    |  |  |
|                                                                                                    |  |  |
|                                                                                                    |  |  |
|                                                                                                    |  |  |
|                                                                                                    |  |  |
|                                                                                                    |  |  |
|                                                                                                    |  |  |

Imagen 21 Listado de dispositivos vinculados

### <span id="page-17-0"></span>4.2. Acceso a la ubicación del dispositivo

Se puede acceder a la ubicación del dispositivo desde el menú principal y seleccionar Mapa del desplegable.

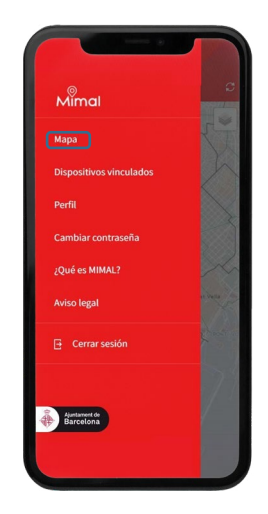

#### Imagen 22 Selección de Mapa en el menú

Desde aquí se accede al mapa de la WebAPP, y hay que actualizar los datos con el icono de la parte superior derecha:

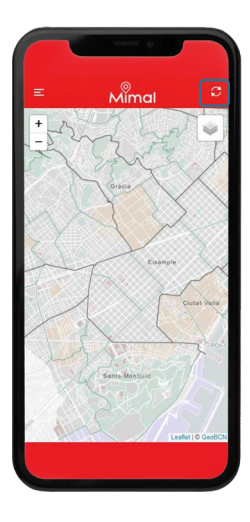

Imagen 23 Mapa

A continuación, se abrirá un desplegable con un listado de todos los dispositivos vinculados con el número de actualizaciones disponibles. En el siguiente apartado, **5. Mapa**, se describirá con más detalle este funcionamiento.

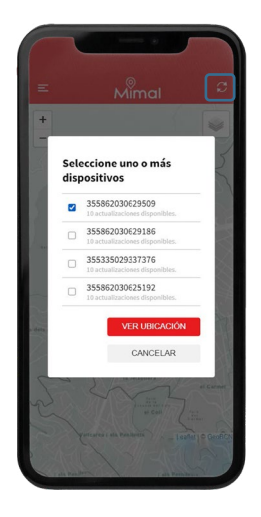

#### Imagen 24 Ventana de selección de dispositivos que actualizar

Para ver la ubicación actualizada, se deben seleccionar los dispositivos que se desea consultar y pulsar **VER UBICACIÓN**. A continuación, aparecerá una ventana de confirmación indicando el número de actualizaciones restantes.

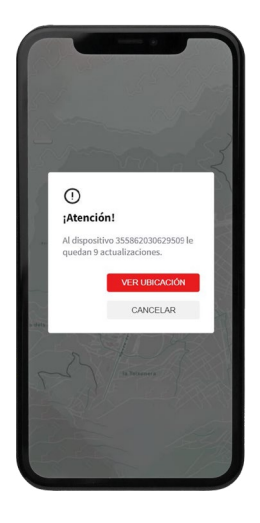

Imagen 25 Aviso de actualizaciones pendientes

Al clicar sobre VER UBICACIÓN se mostrará la ubicación del dispositivo en el mapa:

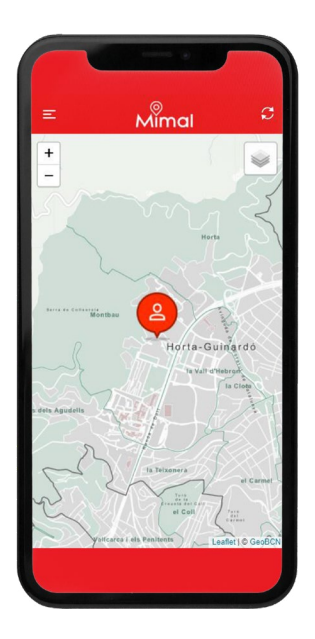

#### Imagen 26 Ubicación del dispositivo

Cada dispositivo tiene un cuadro de selección y una flecha. El cuadro permite la selección por si hay que desvincular el dispositivo, la flecha permite el acceso al mapa mostrando la ubicación.

Inicialmente, el botón de acceso a la ubicación siempre aparecerá inactivo, solo se activará si previamente ya se ha registrado una actualización de la ubicación desde el mapa principal.

Cuando se vuelve a la sección **Dispositivos vinculados**, se puede comprobar que ya se encuentra activo el acceso a la ubicación del dispositivo correspondiente con la ubicación actualizada.

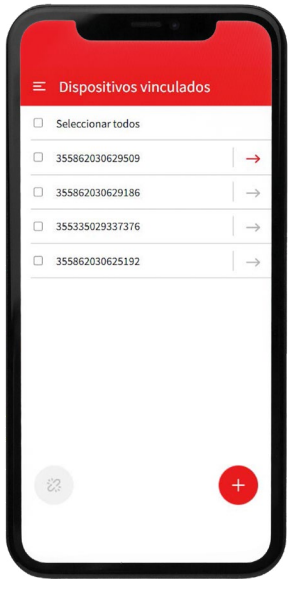

Imagen 27 Listado de dispositivos vinculados

A partir de este momento se podrá navegar desde esta pantalla a las últimas coordenadas almacenadas del dispositivo o dispositivos de los que exista una ubicación actualizada. Estos datos se podrán consultar solo en la sesión actual.

### <span id="page-21-0"></span>4.3. Desvinculación de dispositivos

Es posible desvincular uno o varios dispositivos. Para hacerlo, habrá que seleccionar los dispositivos que se quiere desvincular y pulsar en el icono de la esquina inferior izquierda de la pantalla.

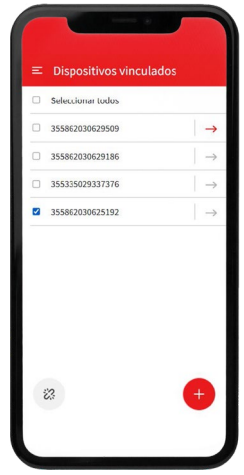

#### Imagen 28 Desvinculación de dispositivo

Se deberá CANCELAR o CONFIRMAR el proceso.

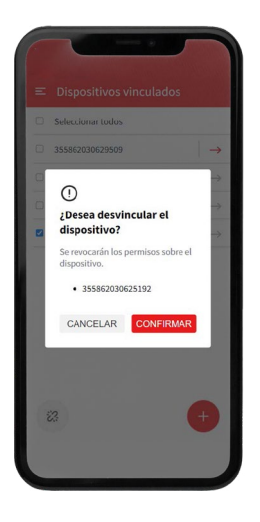

Imagen 29 Ventana de confirmación de desvinculación

- 1. En caso de cancelar, se volverá a la pantalla del listado de dispositivos.
- 2. Si se confirma, se hará efectiva la desvinculación.

En caso de error, es decir, si la desvinculación no se produce por algún error en el proceso, se mostrará un aviso en pantalla. En caso satisfactorio, se mostrará un mensaje informativo como el que se observa en la siguiente imagen:

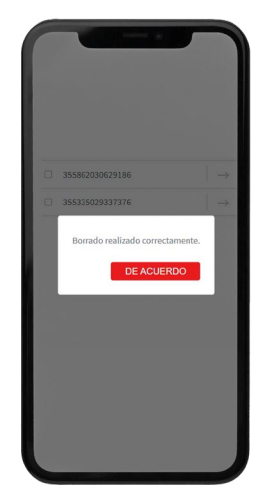

#### Imagen 30

#### Desvinculación realizada correctamente de confirmación de desvinculación

En la página de dispositivos, habrá desaparecido el dispositivo desvinculado.

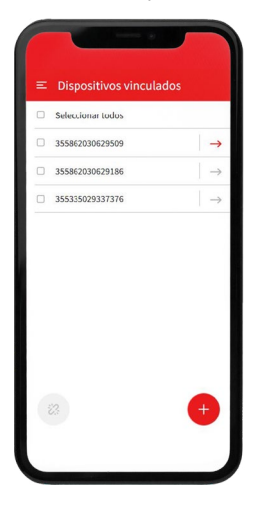

Imagen 31 Listado de dispositivos vinculados refrescado

## <span id="page-23-0"></span>5. Mapa

La pantalla de Mapa es la pantalla principal de MIMAL, se puede acceder a ella directamente al identificarse como usuario y desde el menú principal.

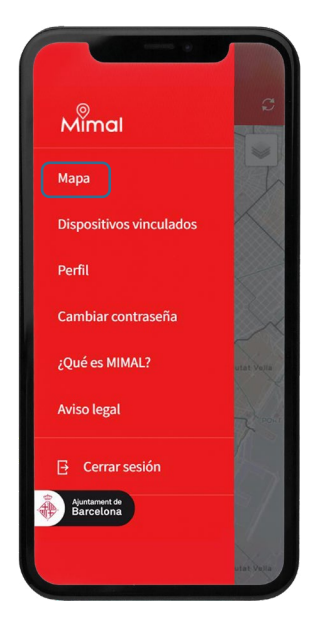

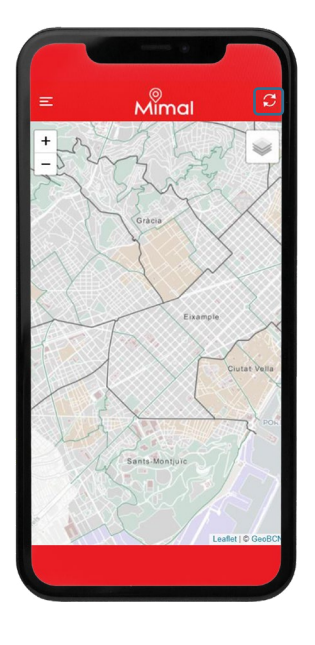

#### Imagen 32 Selección de Mapa en el menú

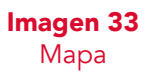

La aplicación permite refrescar la ubicación de los dispositivos vinculados con el botón que hay en la parte superior derecha.

El número de actualizaciones del dispositivo es limitado a 10 conexiones cada 24 horas. Cada vez que se actualice el dispositivo, se informará de las actualizaciones disponibles y la posibilidad de aceptar o cancelar la acción.

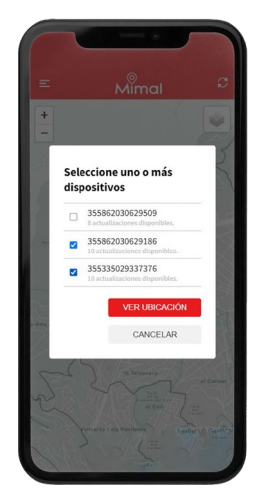

#### Imagen 34 Selección de dispositivos que actualizar

Una vez actualizado el mapa, aparecerá una ventana de confirmación de actualización de los dispositivos seleccionados.

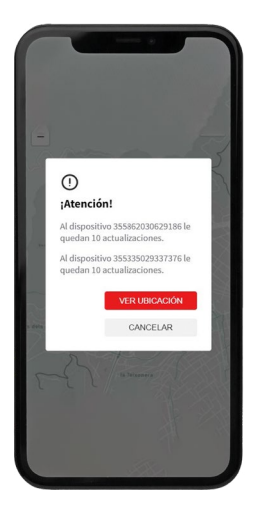

Imagen 35 Aviso de actualización de ubicación

Cuando se acepte VER UBICACIÓN, aparecerán los marcadores de ubicación en el mapa, adaptando el zoom para que se puedan ver todos los dispositivos seleccionados a la vez.

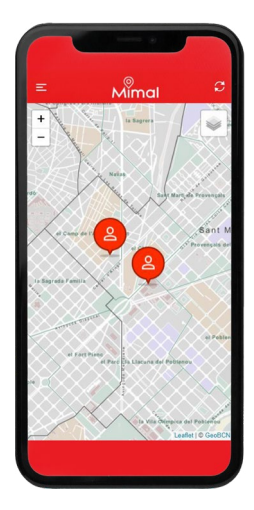

#### Imagen 36 Marcados de ubicación en el mapa

El zoom inicial se puede modificar y adaptar a las necesidades del usuario mediante los botones de "+" y "-" situados en la zona superior izquierda, destacada con el marco azul en la siguiente imagen:

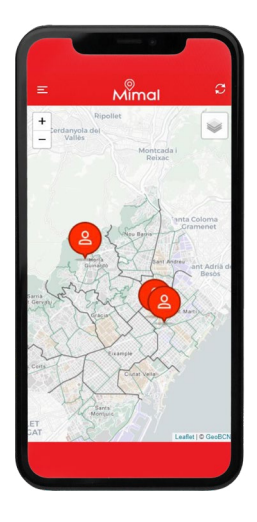

Imagen 37 Zoom del mapa

Al seleccionar uno de los dispositivos, se informará de la última posición de que dispone el sistema. Informará de su IMEI, la fecha, la hora y la dirección postal, si se encuentra en Barcelona o las coordenadas de GPS si se encuentra fuera de la ciudad.

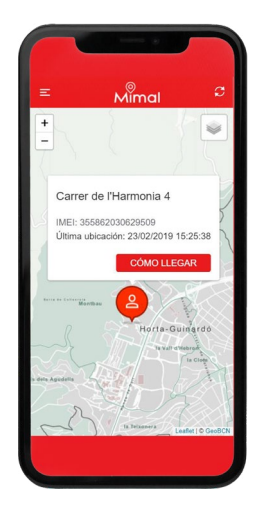

#### Imagen 38 Detalle de ubicación del dispositivo

Si el dispositivo está apagado o fuera de cobertura, se mostrará un mensaje indicándolo.

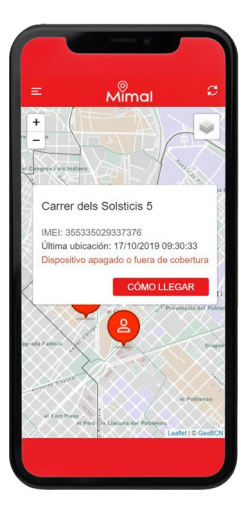

Imagen 39 Detalle de la ubicación del dispositivo apagado o fuera de cobertura

La aplicación ofrece la posibilidad de obtener información de CÓMO LLE-GAR. Al activarlo, abrirá la aplicación de mapas configurada por defecto en el dispositivo en el que se está utilizando MIMAL, y establecerá una ruta desde el punto actual de la ubicación del usuario hasta la ubicación del dispositivo consultado.

Con el objetivo de evitar que se hagan consultas mientras no existe nueva información de geolocalización, MIMAL establece una limitación que impide hacer actualizaciones hasta pasados 5 minutos.

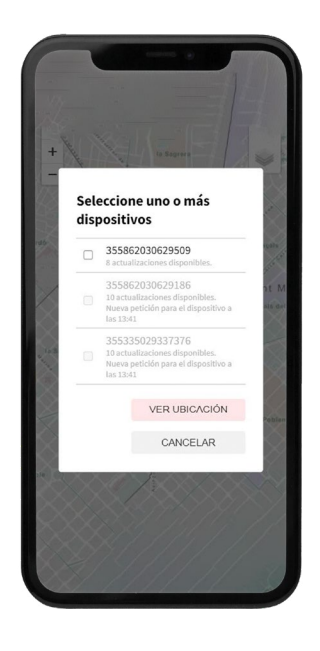

Imagen 40 Ventana con actualizaciones disponibles

En el supuesto de que se consuma el límite de 10 actualizaciones cada 24 horas, la WebAPP no permitirá recargar la información del dispositivo, seguirá mostrando la última posición obtenida mientras dure la sesión en la aplicación.

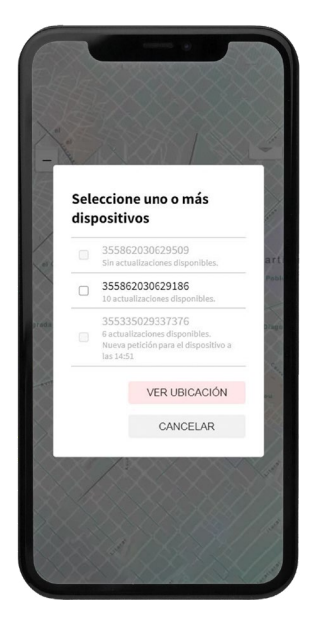

Imagen 41 Ventana de ejemplo con límite de actualizaciones agotado

### <span id="page-29-0"></span>5.1. Selección de la cartografía

MIMAL proporciona la opción de cambiar la cartografía del mapa a través del botón situado en la parte superior derecha del mapa.

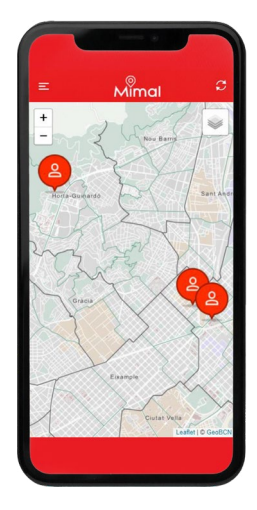

#### Imagen 42 Botón de selección de cartografía

Se ofrecen tres opciones de cartografía; por defecto, el dispositivo muestra la cartografía BCN de la Infraestructura de Datos Espaciales del Ayuntamiento de Barcelona.

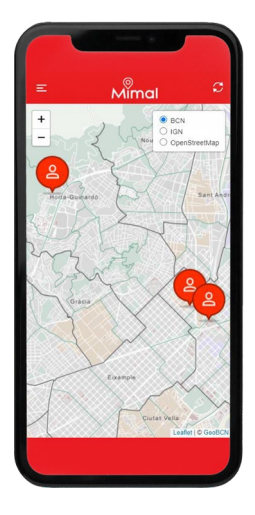

Imagen 43 Cartografía BCN

También se permite ver la imagen según la cartografía IGN, con información obtenida del Instituto Geográfico Nacional.

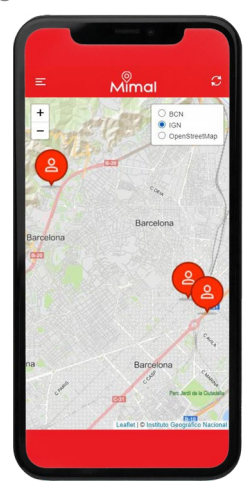

#### Imagen 44 Cartografía IGN

Y la cartografía OpenStreetMap, un proyecto colaborativo para crear mapas editables y libres que se distribuye bajo licencia abierta.

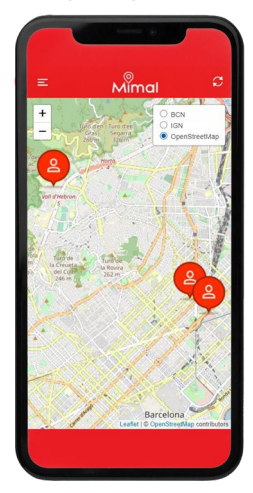

#### Imagen 45 Cartografía OpenStreetMapa

Si bien se establece que la cartografía por defecto es BCN, una vez se selecciona otra de las dos disponibles, esta se mantendrá mientras dure la sesión. Por tanto, el usuario podrá navegar entre las diferentes opciones de MIMAL, pero al volver al mapa, siempre se cargará automáticamente la última cartografía seleccionada.

## <span id="page-31-0"></span>6. Perfil

Se pueden cambiar los datos proporcionados durante el proceso de registro, a excepción del *Tipo de documento* y Número de identificación. Para hacerlo, existe la sección **Perfil** en el menú, donde se introducirán los datos solicitados.

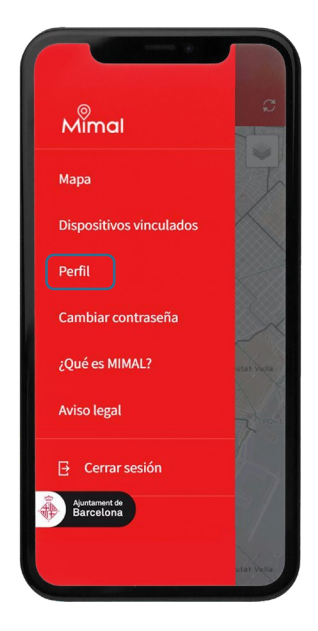

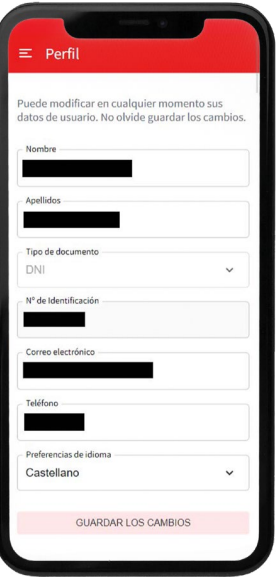

Imagen 46 Selección de Perfil en el menú

Imagen 47 Formulario de edición de perfil

Inicialmente, una vez introducidos todos los datos, se deberá guardar los cambios y se confirmará que se han actualizado los datos.

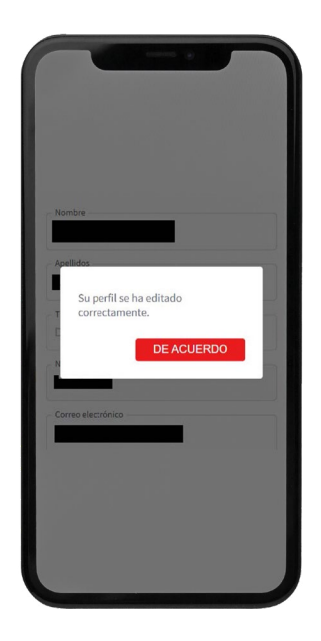

#### Imagen 48 Mensaje de actualización correcta

En caso de error se mostrará un mensaje explicativo del error encontrado y deberán introducirse de nuevo los datos para que se actualicen.

## <span id="page-33-0"></span>7. Cambiar contraseña

El usuario podrá modificar la contraseña de acceso a MIMAL cuando quiera. La aplicación obliga a cambiar de contraseña cada 180 días, y deberá ser una nueva contraseña que no coincida con las cinco últimas registradas.

El acceso al formulario de modificación de contraseña se encuentra en el menú:

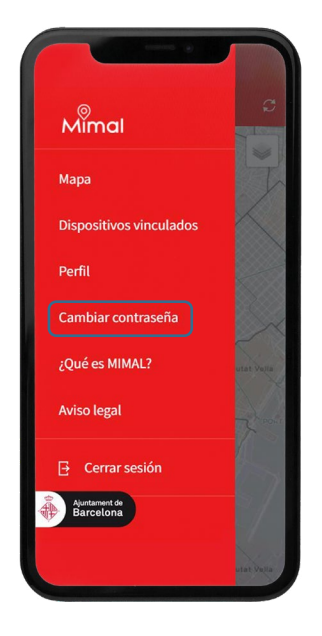

Imagen 49 Selección de cambiar contraseña en el menú

Para cambiar la contraseña, el usuario tendrá que completar el formulario mostrado en la siguiente ilustración, donde todos los campos son obligatorios:

- 1. Contraseña actual
- 2. Nueva contraseña
- 3. Confirmar nueva contraseña

Se deberá introducir contraseñas válidas según las condiciones ya mencionadas (un mínimo de 8 caracteres y un máximo de 16, que contenga, al menos, un número y una letra) para poder completar el formulario.

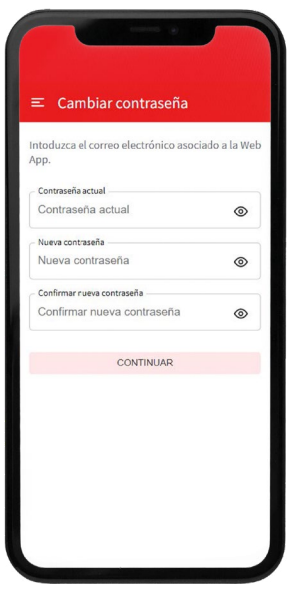

Imagen 50 Formulario de cambio de contraseña

# <span id="page-35-0"></span>8. ¿Qué es MIMAL?

La información sobre la aplicación se puede encontrar en ¿Qué es MIMAL?, apartado al que se accede desde el menú principal de la WebApp y desde la pantalla de *login*.

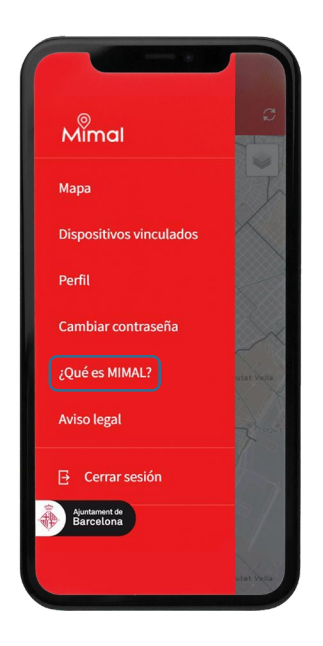

Imagen 51 Selección de ¿Qué es MIMAL? en el menú

Es un texto explicativo en el que se describen de manera introductoria y resumida los objetivos y características del servicio que proporciona MIMAL a sus usuarios.

El enlace Más información permite la descarga de un documento PDF que ofrece información ampliada sobre el uso de esta WebAPP.

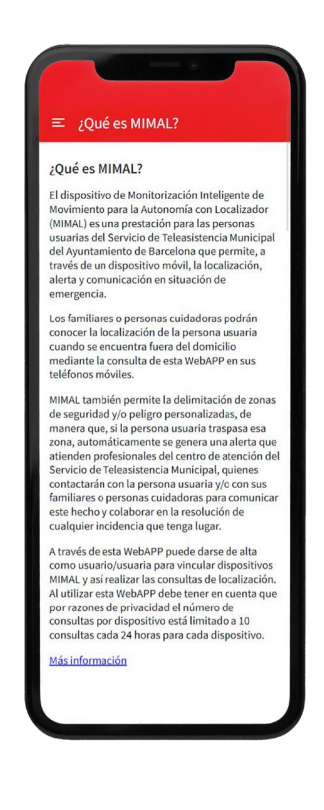

#### Imagen 52 ¿Qué es MIMAL?

### <span id="page-37-0"></span>9. Aviso legal

Se puede acceder a las condiciones legales de MIMAL desde el menú principal en el apartado Aviso legal:

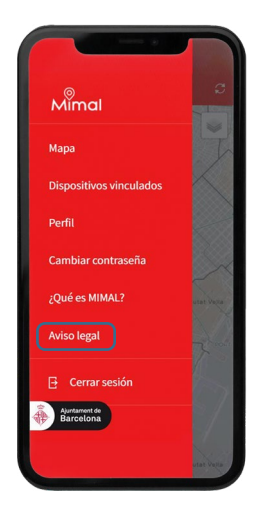

#### Imagen 53 Selección de Aviso legal en el menú

Se muestra un texto explicativo que será de carácter meramente informativo.

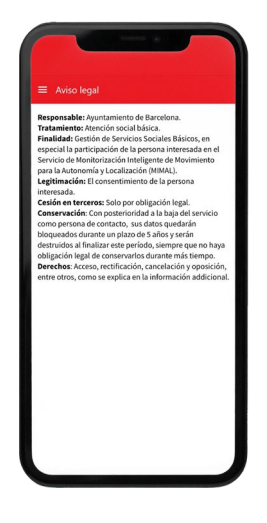

Imagen 51 Pantalla de Aviso legal

## <span id="page-38-0"></span>10. Cerrar sesión

Para cerrar la sesión de usuario hay que desplegar el menú y seleccionar la opción Cerrar sesión.

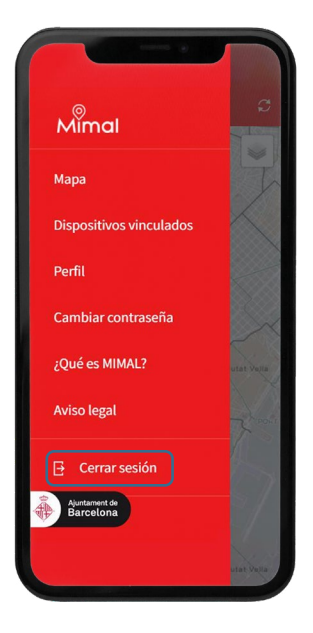

Imagen 55 Cerrar sesión

Por motivos de seguridad, se mostrará un diálogo para confirmar la acción de cierre de sesión y evitar salir en caso de que esta se haya pulsado por error. Hay que confirmar o cancelar la acción.

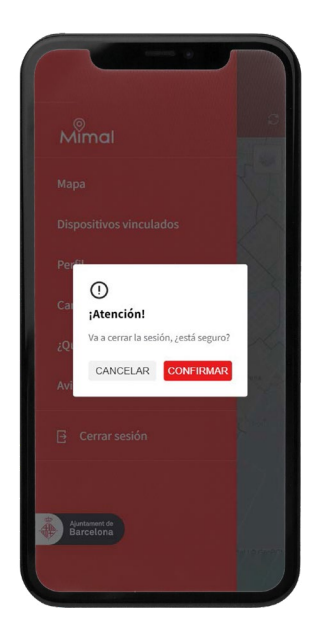

Imagen 51 Pantalla de Aviso legal

Por motivos de seguridad, se establece el límite de 10 minutos como período máximo de inactividad sobre la WebApp. Una vez superado este tiempo, la aplicación cerrará la sesión de manera automática, obligando al usuario a hacer un nuevo *login* si desea seguir usando la aplicación.

### **Notas**

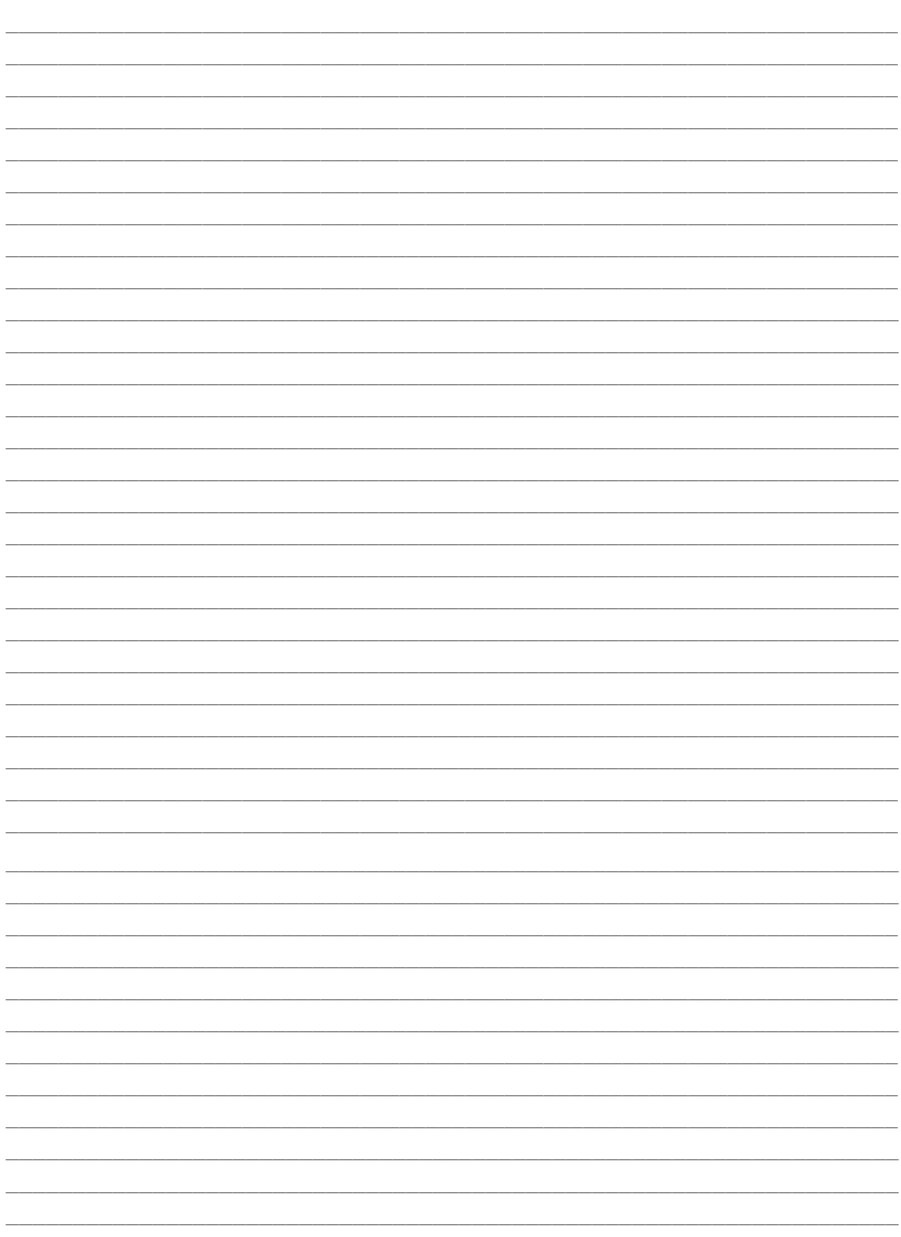